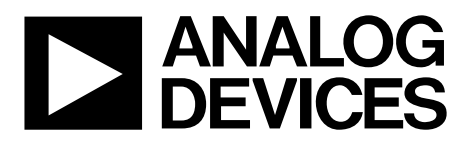

One Technology Way • P.O. Box 9106 • Norwood, MA 02062-9106, U.S.A. • Tel: 781.329.4700 • Fax: 781.461.3113 • www.analog.com

### **Evaluating the [AD5292](https://www.analog.com/AD5292?doc=EVAL-AD5292DBZ-UG-1439.pdf) Digital Potentiometer**

#### <span id="page-0-0"></span>**FEATURES**

**Full featured evaluation board in conjunction with high voltage digital potentiometer motherboard [\(EVAL-MB-HV-SDZ\)](https://www.analog.com/eval-AD5292?doc=eval-ad5292dbz-ug-1439.pdf)**

### **PC control vi[a SDP-B](https://www.analog.com/SDP-B?doc=EVAL-AD5292DBZ-UG-1439.pdf) o[r SDP-S](https://www.analog.com/SDP-S?doc=EVAL-AD5292DBZ-UG-1439.pdf)**

**PC software for control 20-time programmable 1% resistance precision**

#### <span id="page-0-1"></span>**EVALUATION KIT CONTENTS**

#### **EVAL-AD5292DBZ board**

**[EVAL-MB-HV-SDZ](https://www.analog.com/eval-AD5292?doc=eval-ad5292dbz-ug-1439.pdf) motherboard**

#### **CD containing**

**Self installing software that allows users to control the EVAL-AD5292DBZ and exercise all functions of the device**

<span id="page-0-3"></span>**Electronic version of th[e AD5292](https://www.analog.com/AD5292?doc=EVAL-AD5292DBZ-UG-1439.pdf) data sheet Electronic version of the EVAL-AD5292DBZ user guide**

#### <span id="page-0-2"></span>**GENERAL DESCRIPTION**

This user guide describes the full featured EVAL-AD5292DBZ board for evaluating the [AD5292](https://www.analog.com/AD5292?doc=EVAL-AD5292DBZ-UG-1439.pdf) digital potentiometer. The [AD5292](https://www.analog.com/AD5292?doc=EVAL-AD5292DBZ-UG-1439.pdf) is a single-channel, 1024-position digital potentiometer with less than ±1% end to end resistor tolerance error and 20-time programmable (20-TP) memory. Th[e AD5292](https://www.analog.com/AD5292?doc=EVAL-AD5292DBZ-UG-1439.pdf) is capable of operating at high voltages, supporting both dual supply ±10.5 V to ±16.5 V and single supply 21 V to 33 V operation.

The [AD5292](https://www.analog.com/AD5292?doc=EVAL-AD5292DBZ-UG-1439.pdf) uses a serial interface that operates at clock rates of up to 50 MHz and is compatible with the standard serial peripheral interface (SPI).

The EVAL-AD5292DBZ incorporates an internal power supply from the USB and allows an external power supply for the logic voltage levels. The logic voltage levels operate from single 2.7 V to 5.5 V supplies. The EVAL-AD5292DBZ can operate in single supply and dual supply modes, and incorporates an output buffer.

Complete specifications for the [AD5292](https://www.analog.com/AD5292?doc=EVAL-AD5292DBZ-UG-1439.pdf) can be found in the [AD5292](https://www.analog.com/AD5292?doc=EVAL-AD5292DBZ-UG-1439.pdf) data sheet available from Analog Devices, Inc., and must be consulted in conjunction with this user guide when using the evaluation board.

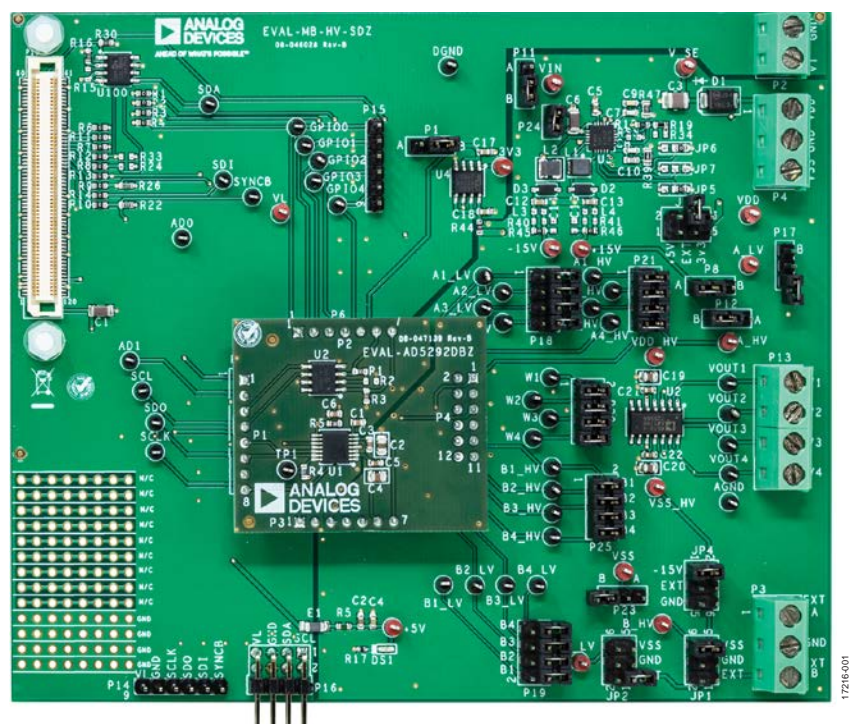

**EVAL-AD5292DBZ WIT[H EVAL-MB-HV-SDZ](https://www.analog.com/eval-AD5292?doc=eval-ad5292dbz-ug-1439.pdf) MOTHERBOARD PHOTOGRAPH**

*Figure 1.* 

# **EVAL-AD5292DBZ** User Guide

## **TABLE OF CONTENTS**

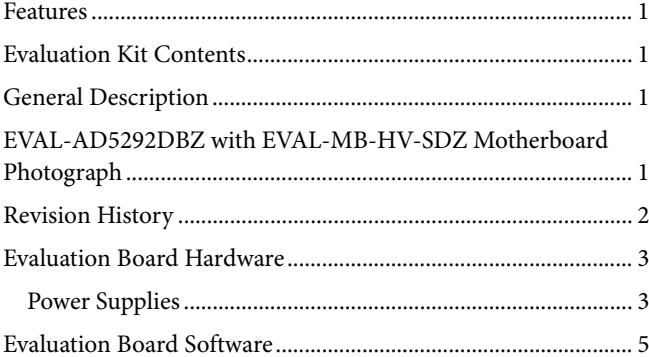

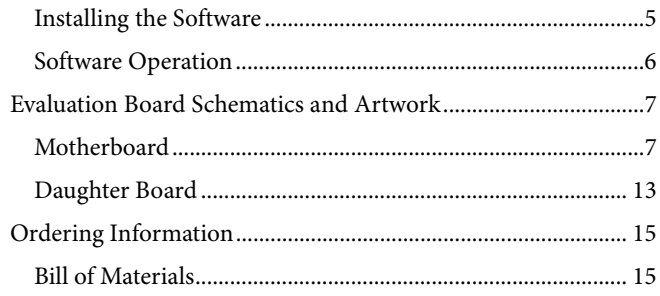

#### <span id="page-1-0"></span>**REVISION HISTORY**

1/2020-Revision 0: Initial Version

### <span id="page-2-0"></span>EVALUATION BOARD HARDWARE

### <span id="page-2-1"></span>**POWER SUPPLIES**

The [EVAL-MB-HV-SDZ](https://www.analog.com/eval-AD5292?doc=eval-ad5292dbz-ug-1439.pdf) motherboard supports use of single and dual power supplies. The [EVAL-MB-HV-SDZ](https://www.analog.com/eval-AD5292?doc=eval-ad5292dbz-ug-1439.pdf) motherboard can also be used to evaluate a low voltage digital potentiometer using the P9 connector.

The EVAL-AD5292DBZ evaluation board can be powered either from the system demonstration platform (SDP) port or externally by the P4 connector and P2 connector, as described in [Table](#page-2-2) 1.

### *Link Options*

Several link and switch options are incorporated in the [EVAL-](https://www.analog.com/eval-AD5292?doc=eval-ad5292dbz-ug-1439.pdf)[MB-HV-SDZ](https://www.analog.com/eval-AD5292?doc=eval-ad5292dbz-ug-1439.pdf) motherboard and must be set up before using the [EVAL-MB-HV-SDZ.](https://www.analog.com/eval-AD5292?doc=eval-ad5292dbz-ug-1439.pdf) The functions of these link options and the default options are described in detail in [Table 2.](#page-2-3)

#### <span id="page-2-2"></span>**Table 1. Maximum and Minimum Voltages of the Connectors**

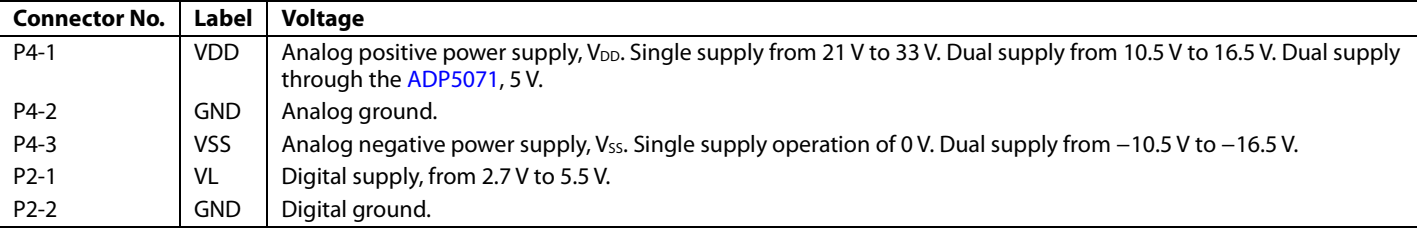

#### <span id="page-2-3"></span>**Table 2. Link Functions**

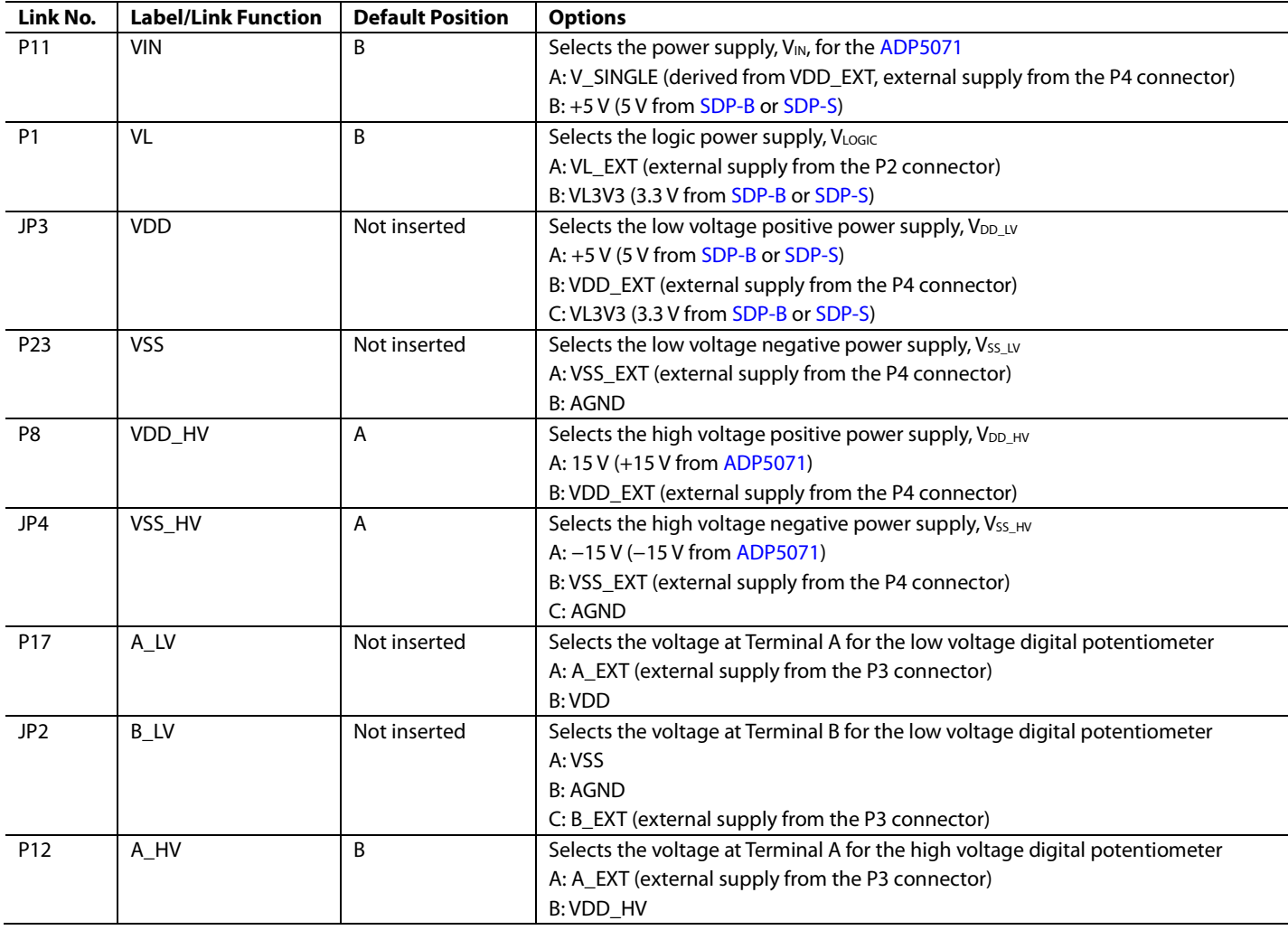

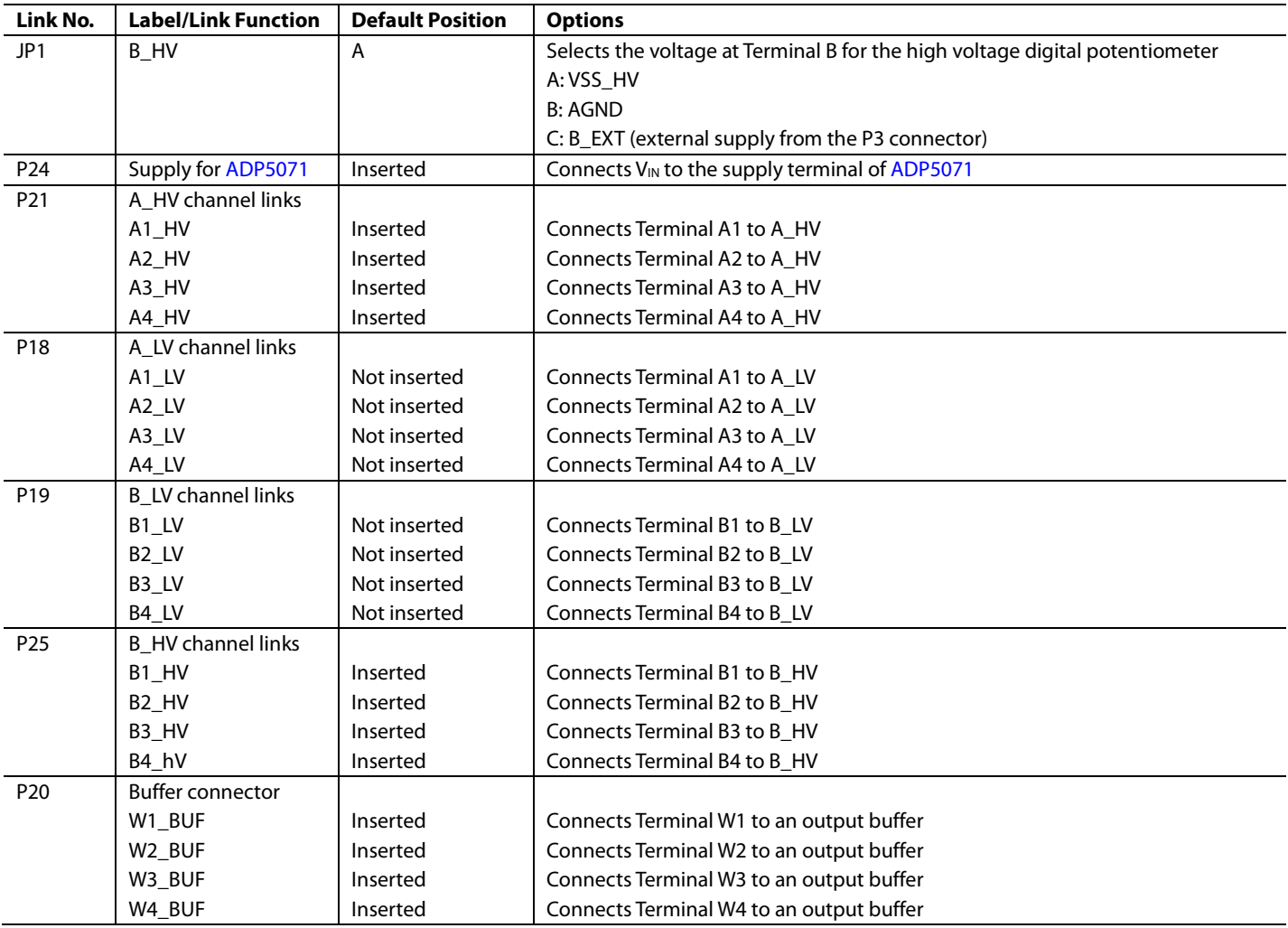

17216-002

### <span id="page-4-0"></span>EVALUATION BOARD SOFTWARE

#### <span id="page-4-1"></span>**INSTALLING THE SOFTWARE**

The EVAL-AD5292DBZ kit includes a CD containing the evaluation board software. The software is compatible with Windows® 7, Windows 8 and Windows 10.

Install the software before connecting the SDP board to the USB port of the PC so that the [SDP-B](https://www.analog.com/SDP-B?doc=EVAL-AD5292DBZ-UG-1439.pdf) o[r SDP-S](https://www.analog.com/SDP-S?doc=EVAL-AD5292DBZ-UG-1439.pdf) board is recognized when it is connected to the PC.

To install the software, perform the following steps:

- 1. Start the Windows operating system and insert the CD into the CD-ROM drive.
- 2. The installation software opens automatically. If it does not open automatically, run the **setup.exe** file from the CD.
- 3. After the installation is complete, power up the evaluation board as described in the [Power Supplies](#page-2-1) section.
- 4. Connect the EVAL-AD5292DBZ an[d EVAL-MB-HV-SDZ](https://www.analog.com/eval-AD5292?doc=eval-ad5292dbz-ug-1439.pdf) to the [SDP-B](https://www.analog.com/SDP-B?doc=EVAL-AD5292DBZ-UG-1439.pdf) o[r SDP-S](https://www.analog.com/SDP-S?doc=EVAL-AD5292DBZ-UG-1439.pdf) board, and then connect the [SDP-B](https://www.analog.com/SDP-B?doc=EVAL-AD5292DBZ-UG-1439.pdf) o[r SDP-S](https://www.analog.com/SDP-S?doc=EVAL-AD5292DBZ-UG-1439.pdf) board to the PC using the USB cable included with th[e SDP-B](https://www.analog.com/SDP-B?doc=EVAL-AD5292DBZ-UG-1439.pdf) o[r SDP-S](https://www.analog.com/SDP-S?doc=EVAL-AD5292DBZ-UG-1439.pdf) board.
- 5. When the software detects the evaluation board, follow the instructions that appear to complete installation.

To run the program, perform the following steps:

- 1. Select **Start** > **All Programs** > **Analog Devices** > **AD5292** > **AD5292 Eval Board**. To uninstall the program, select **Start** > **Control Panel** > **Add or Remove Programs** > **AD5292 Eval Board**.
- 2. If the [SDP-B](https://www.analog.com/SDP-B?doc=EVAL-AD5292DBZ-UG-1439.pdf) o[r SDP-S](https://www.analog.com/SDP-S?doc=EVAL-AD5292DBZ-UG-1439.pdf) board is not connected to the USB port when the software is launched, a connectivity error displays (se[e Figure 2\)](#page-4-2). Connect the EVAL-AD5292DBZ board to the USB port of the PC, wait a few seconds, click **Rescan**, and follow the instructions.

The main window of the EVAL-AD5292DBZ software then opens, as shown i[n Figure 3.](#page-4-3)

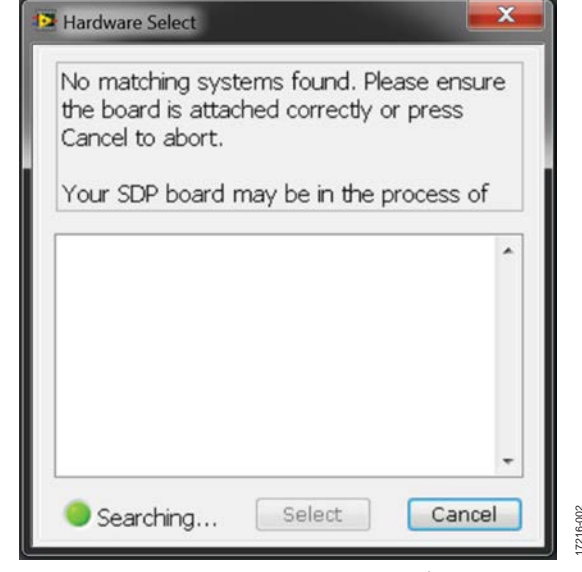

<span id="page-4-2"></span>*Figure 2. Connectivity Error Window*

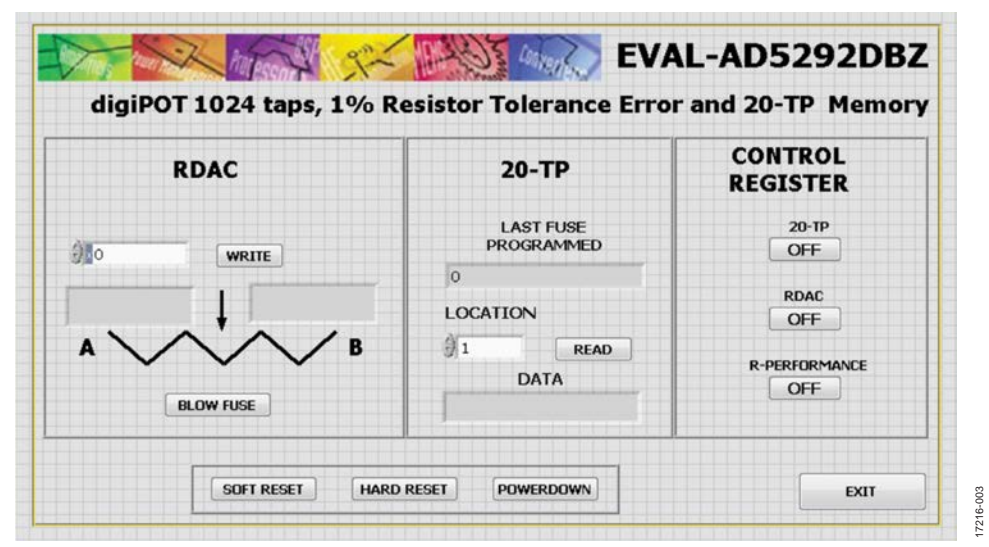

<span id="page-4-3"></span>*Figure 3. EVAL-AD5292DBZ Software Main Window*

### <span id="page-5-0"></span>**SOFTWARE OPERATION**

In the main window of the software, there are four buttons. **POWERDOWN** (or **POWERUP** when the device is off) powers the device down and up. When the button is clicked, the software shutdown bit toggles automatically. **SOFT RESET**  sends a reset by software. **HARD RESET** sends a reset by hardware. **EXIT** closes the program, but does not reset the device.

The main window is also divided in three sections.

#### **RDAC**

Clicking **WRITE** changes the contents of the RDAC register and displays the value of the resistor, as shown in th[e Figure 4.](#page-5-1) 

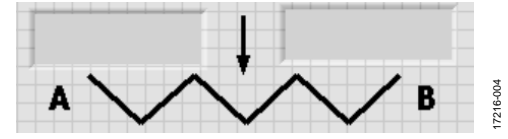

<span id="page-5-1"></span>Figure 4. Resistor Value, Left Position Is Resistance from A to W, Right Position Is Resistance from W to B

Clicking **BLOW FUSE** saves the current value stored in the RDAC register into the 20-TP memory. Enable the 20-TP program in the **CONTROL REGISTER** section.

#### **20-TP**

Clicking **READ** returns the value stored in the location specified in the **LOCATION** box. **READ** also computes the location of the last fuse programmed.

#### **CONTROL REGISTER**

Clicking **20-TP ON/OFF** enables the C0 bit (20-TP program enable). Enable this bit to write into the 20-TP memory.

Clicking **RDAC ON/OFF** enables the C1 bit (RDAC register write protect). Enable this bit to allow updates of the wiper position through the digital interface.

**R-PERFORMANCE ON/OFF** is the C2 bit (calibration enable).

17216-007

17216-007

## <span id="page-6-0"></span>EVALUATION BOARD SCHEMATICS AND ARTWORK

### <span id="page-6-1"></span>**MOTHERBOARD**

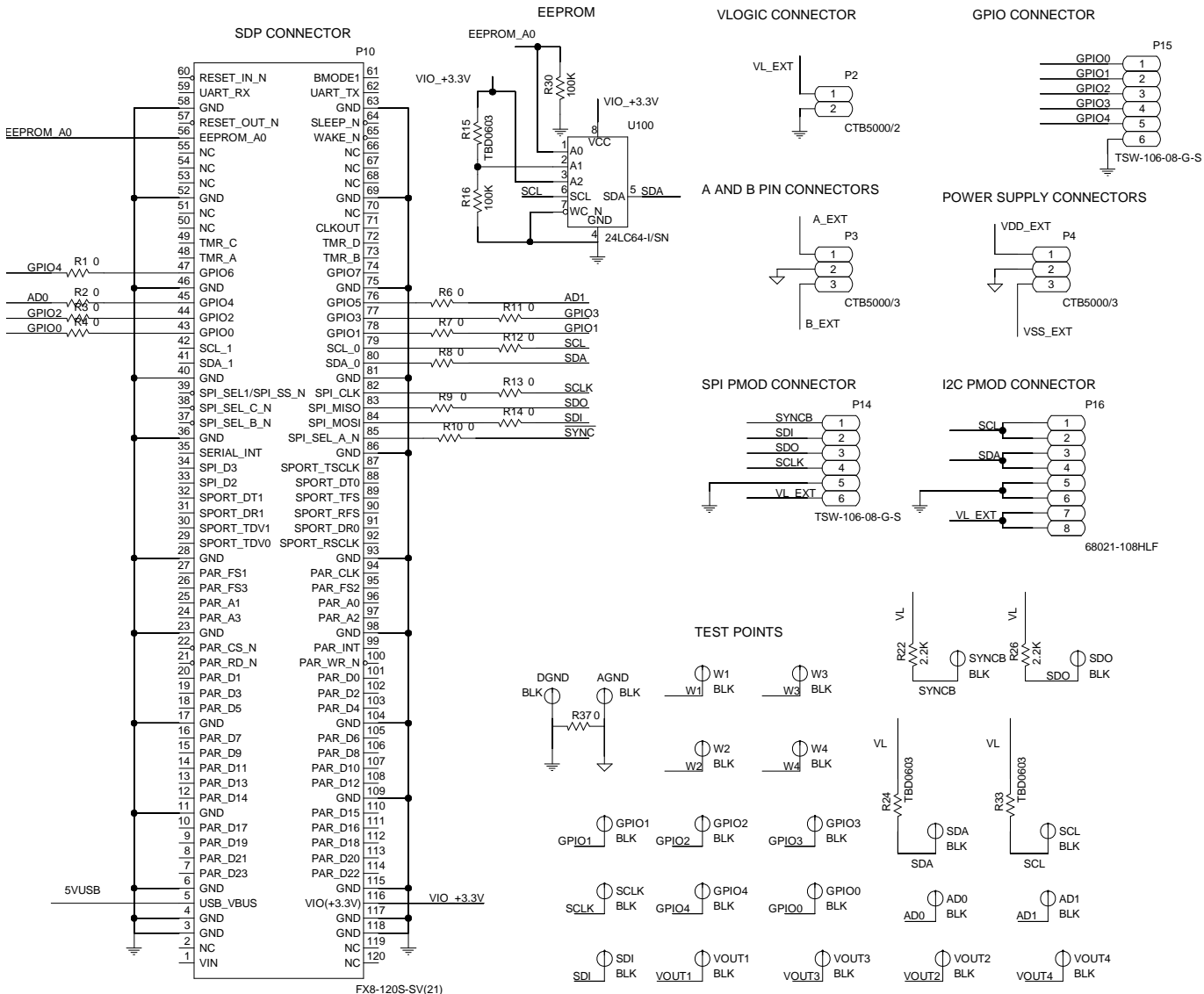

*Figure 5. SDP Connector and Power Supply*

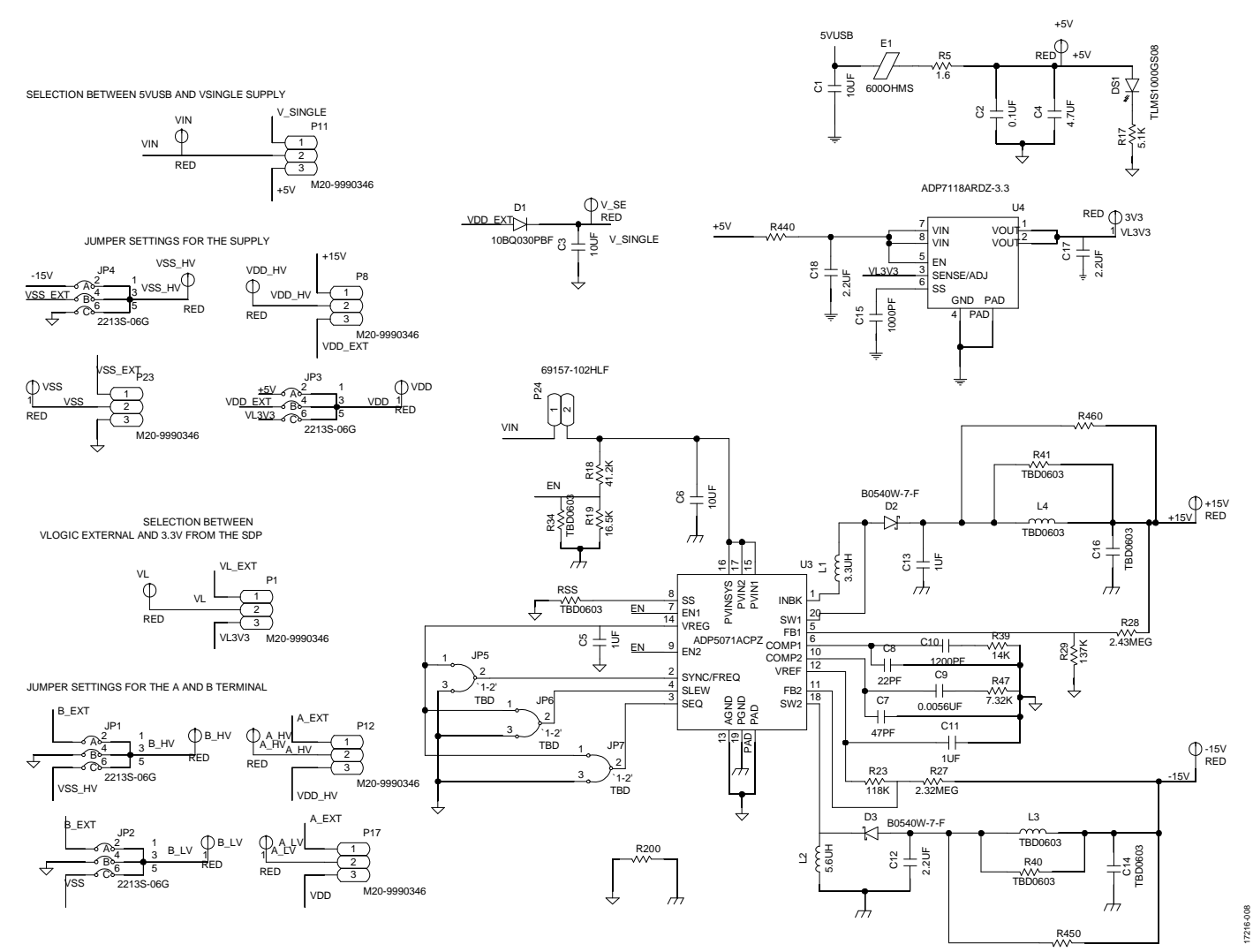

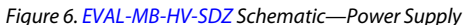

## [EVAL-AD5292DBZ](https://www.analog.com/eval-AD5292?doc=eval-ad5292dbz-ug-1439.pdf) User Guide Valley and Controller UG-1439

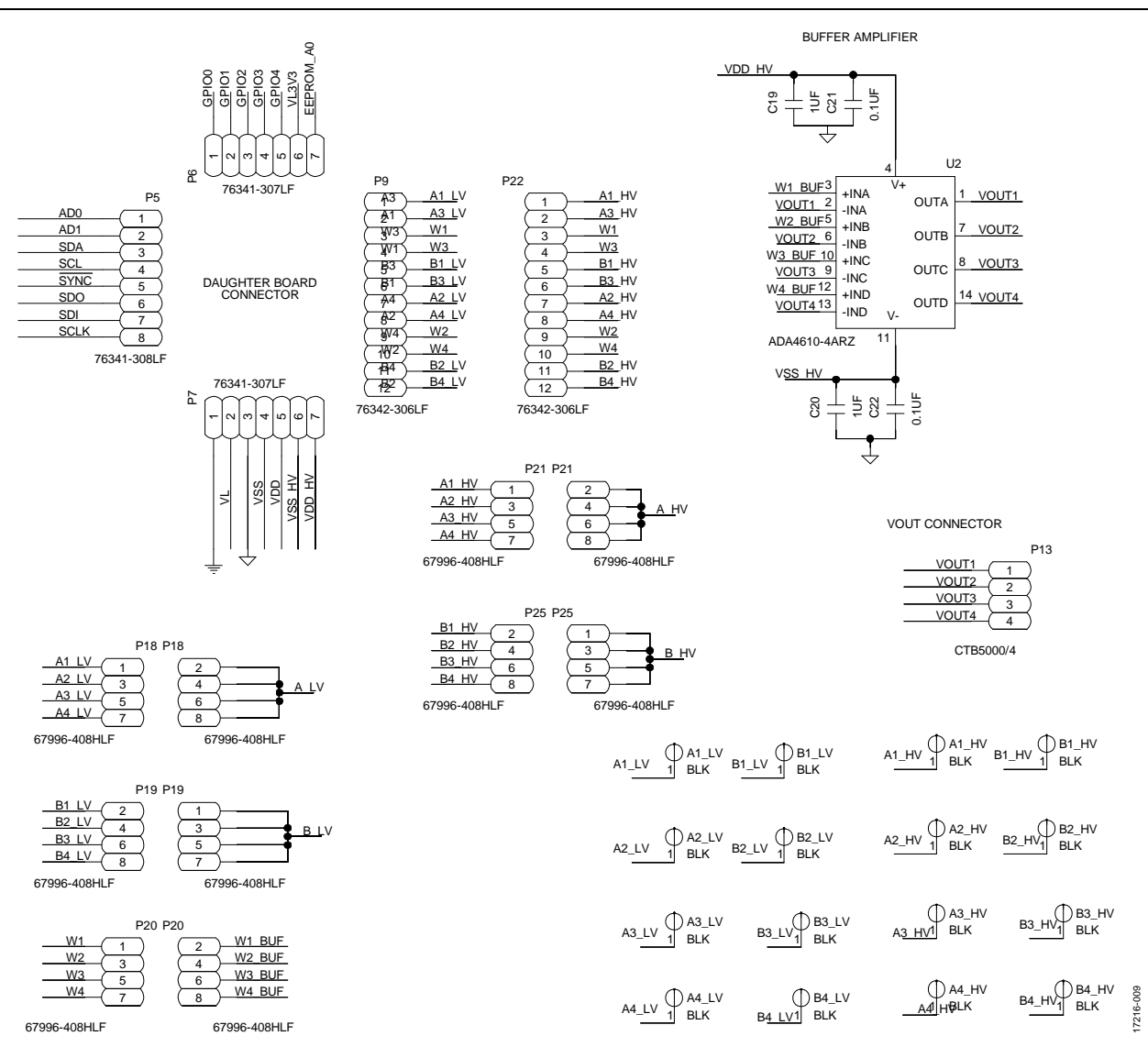

*Figure 7. [EVAL-MB-HV-SDZ](https://www.analog.com/eval-AD5292?doc=eval-ad5292dbz-ug-1439.pdf) Schematic—Daughterboard Connectors*

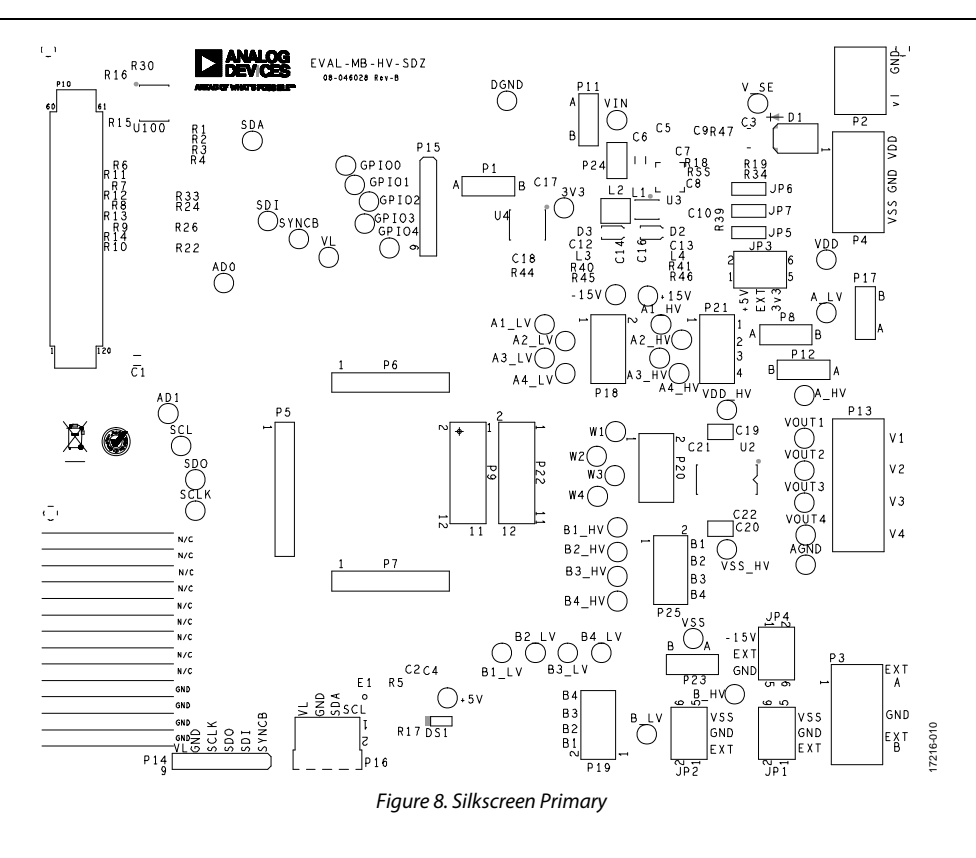

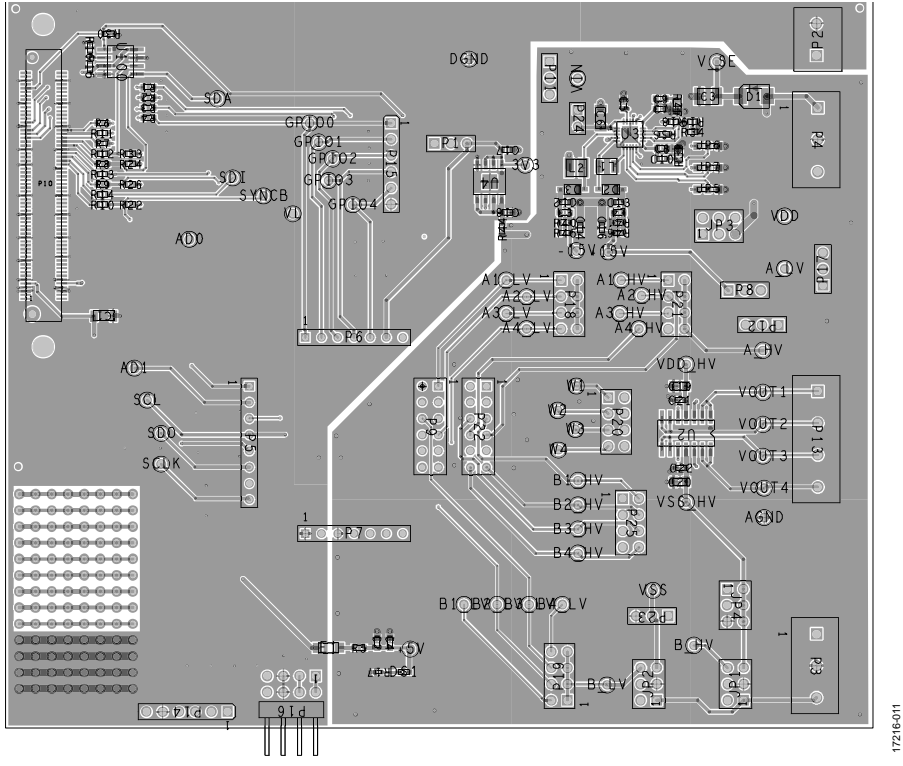

*Figure 9. Component Placement Drawing of Motherboard*

# [EVAL-AD5292DBZ](https://www.analog.com/eval-AD5292?doc=eval-ad5292dbz-ug-1439.pdf) User Guide Valley Control Control Control Control Control Control Control Control Control Control Control Control Control Control Control Control Control Control Control Control Control Control Control Contr

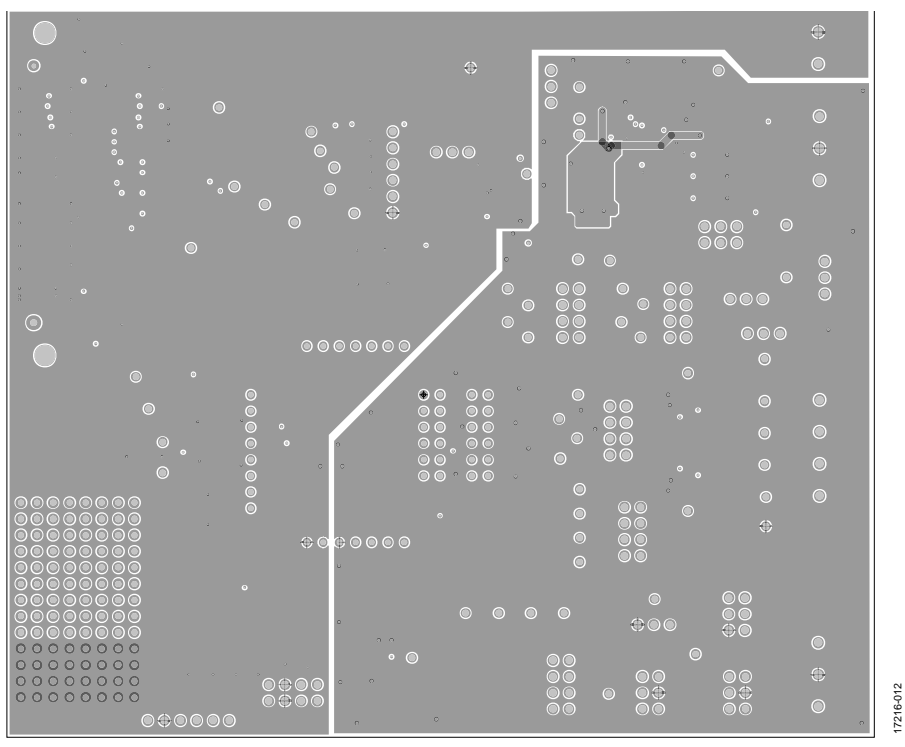

*Figure 10. Ground Planes*

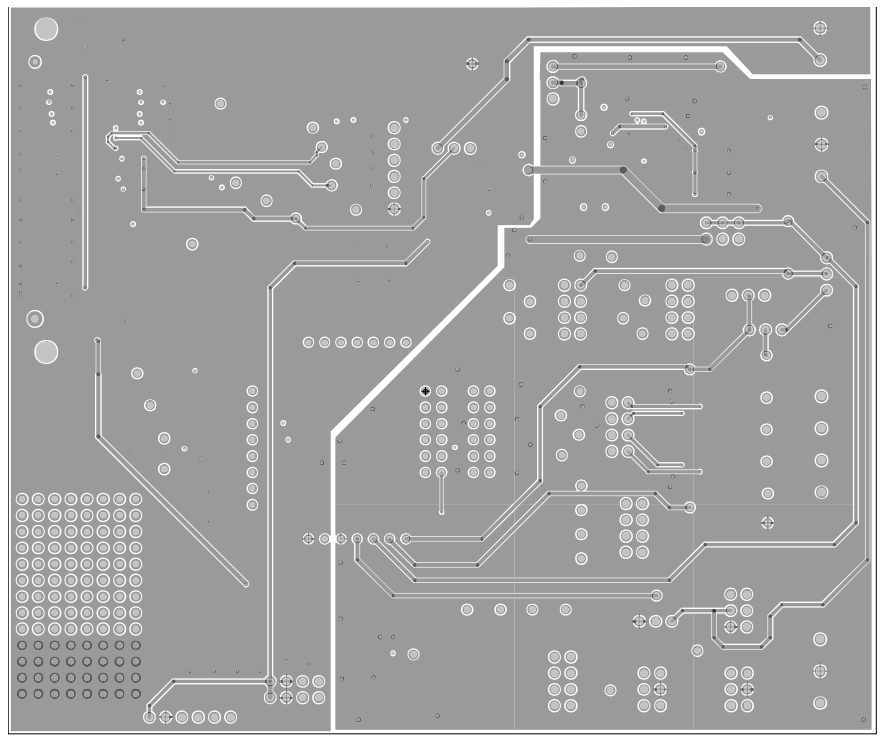

17216-013 17216-013

*Figure 11. Power Ground Planes*

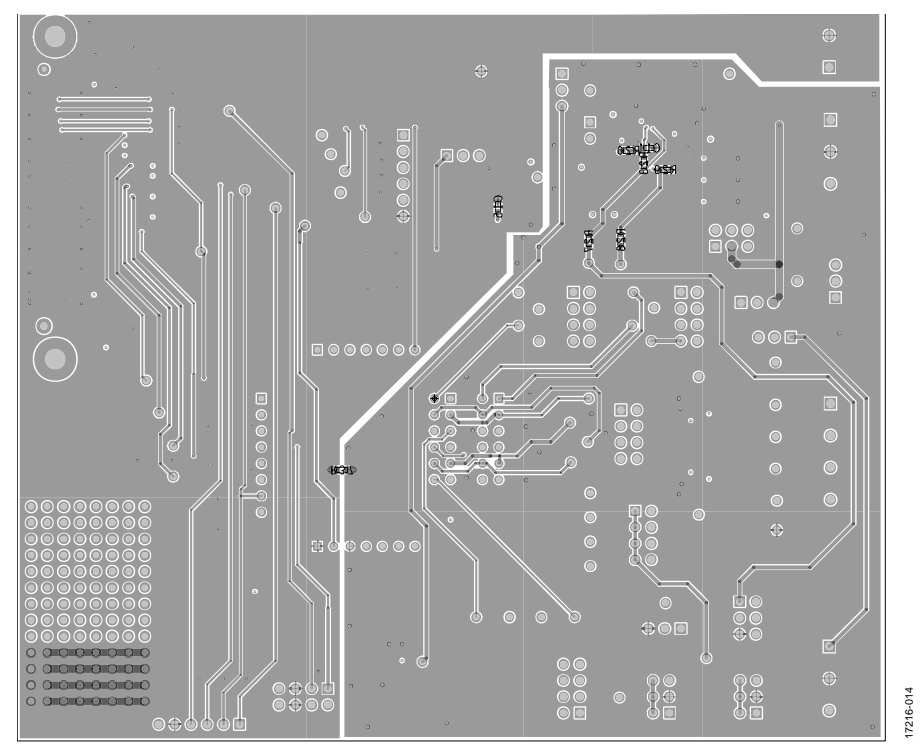

*Figure 12. Bottom Layer Side PCB Drawing of Motherboard*

# [EVAL-AD5292DBZ](https://www.analog.com/eval-AD5292?doc=eval-ad5292dbz-ug-1439.pdf) User Guide Valley and the UG-1439

3

9 5 1

17216-017

17216-017

7

### <span id="page-12-0"></span>**DAUGHTER BOARD**

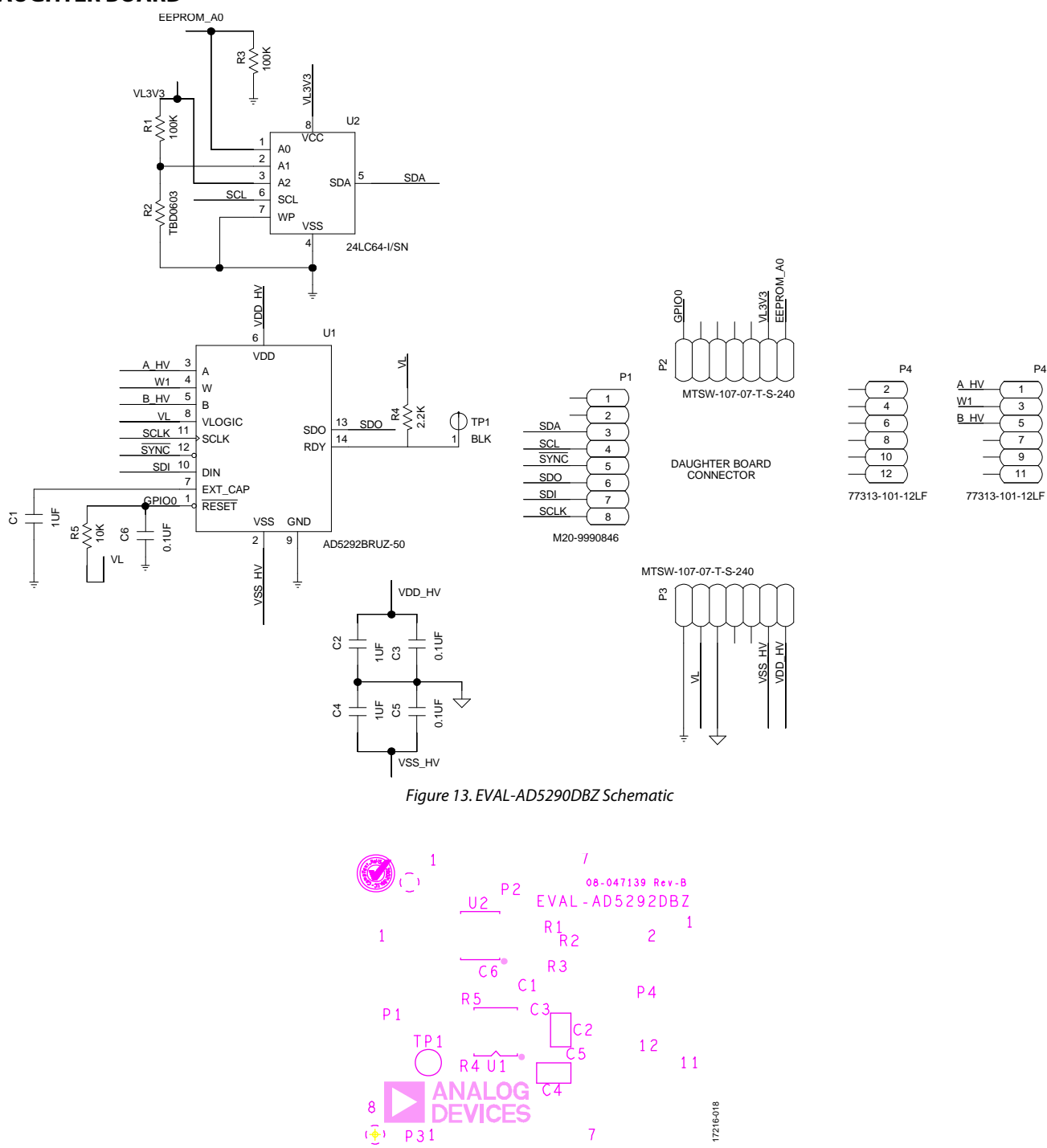

*Figure 14. Silkscreen*

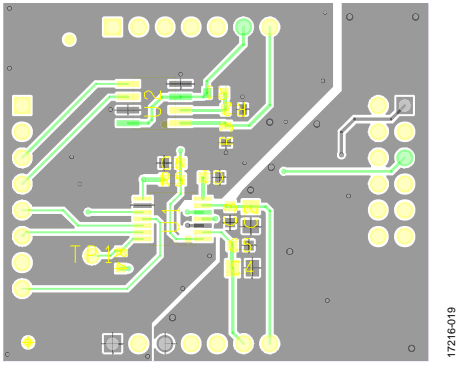

*Figure 15. Layer 1, Primary*

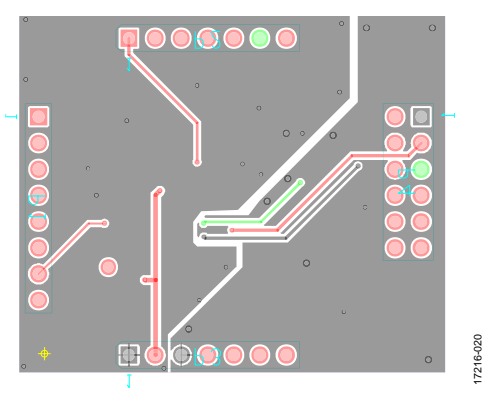

*Figure 16. Layer 2, Secondary*

## <span id="page-14-0"></span>ORDERING INFORMATION

### <span id="page-14-1"></span>**BILL OF MATERIALS**

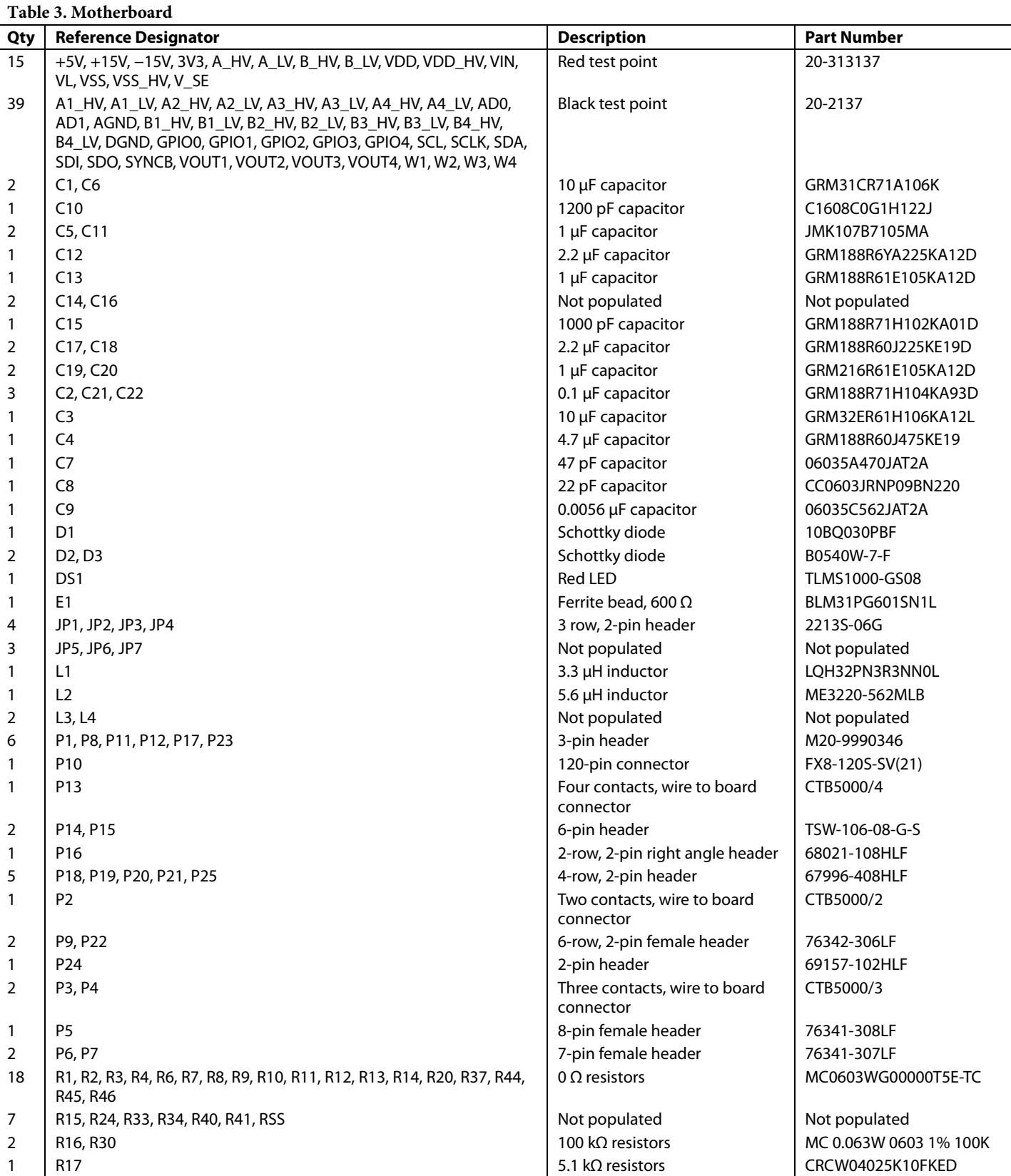

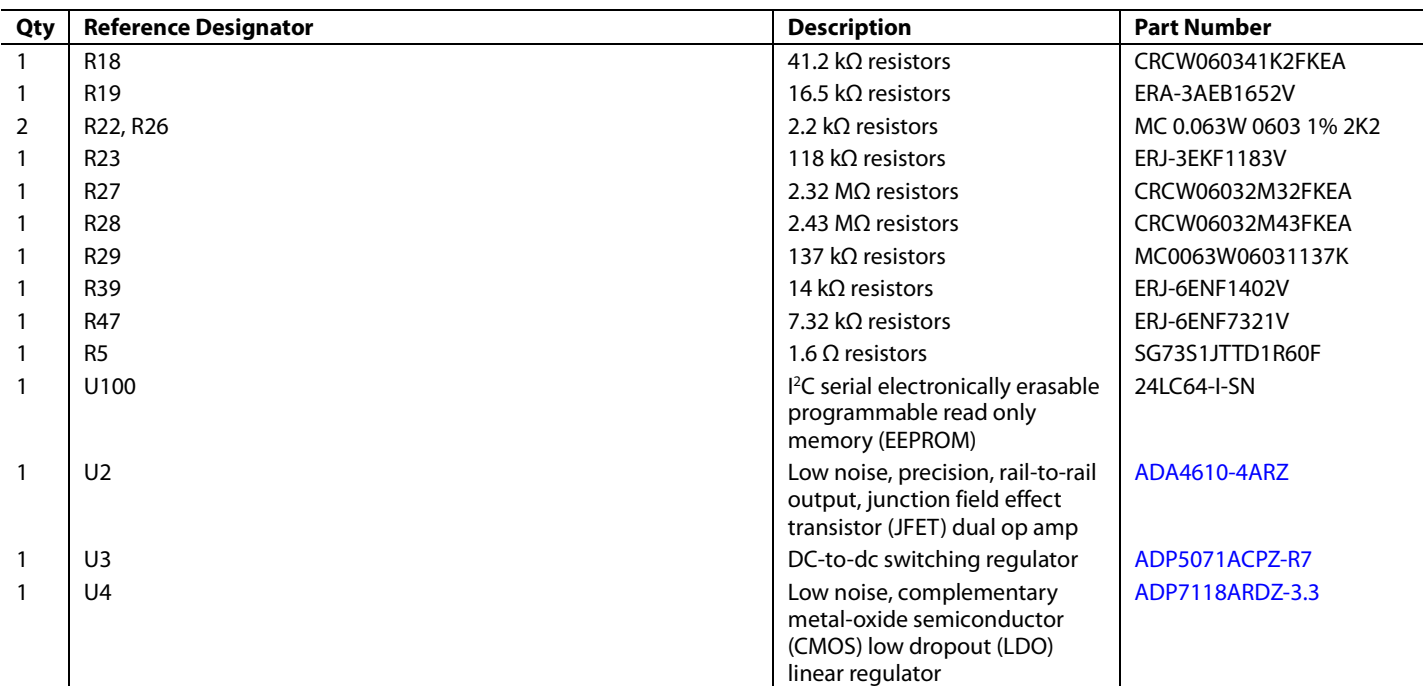

#### **Table 4. Daughter Board**

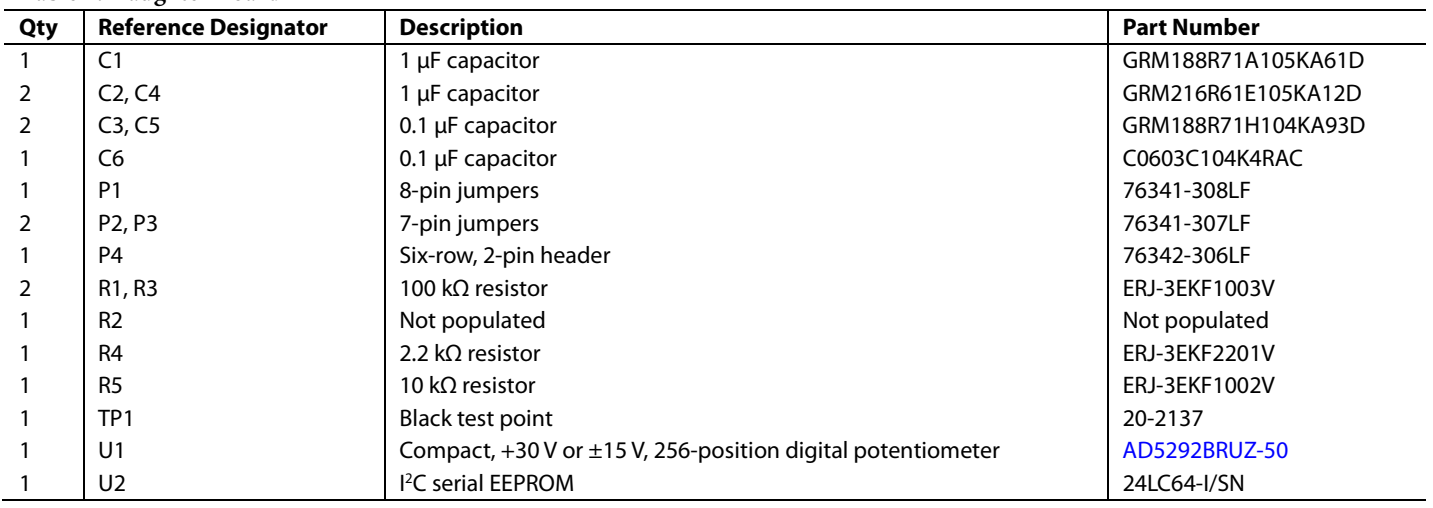

### **NOTES**

I 2 C refers to a communications protocol originally developed by Philips Semiconductors (now NXP Semiconductors).

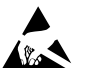

#### **ESD Caution**

**ESD (electrostatic discharge) sensitive device**. Charged devices and circuit boards can discharge without detection. Although this product features patented or proprietary protection circuitry, damage may occur on devices subjected to high energy ESD. Therefore, proper ESD precautions should be taken to avoid performance degradation or loss of functionality.

#### **Legal Terms and Conditions**

By using the evaluation board discussed herein (together with any tools, components documentation or support materials, the "Evaluation Board"), you are agreeing to be bound by the terms and conditions set forth below ("Agreement") unless you have purchased the Evaluation Board, in which case the Analog Devices Standard Terms and Conditions of Sale shall govern. Do not use the Evaluation Board until you have read and agreed to the Agreement. Your use of the Evaluation Board shall signify your acceptance of the Agreement. This Agreement is made by and between you ("Customer") and Analog Devices, Inc. ("ADI"), with its principal place of business at One Technology Way, Norwood, MA 02062, USA. Subject to the terms and conditions of the Agreement, ADI hereby grants to Customer a free, limited, personal, temporary, non-exclusive, non-sublicensable, non-transferable license to use the Evaluation Board FOR EVALUATION PURPOSES ONLY. Customer understands and agrees that the Evaluation Board is provided for the sole and exclusive purpose referenced above, and agrees not to use the Evaluation Board for any other purpose. Furthermore, the license granted is expressly made subject to the following additional limitations: Customer shall not (i) rent, lease, display, sell, transfer, assign, sublicense, or distribute the Evaluation Board; and (ii) permit any Third Party to access the Evaluation Board. As used herein, the term<br>"Th ownership of the Evaluation Board, are reserved by ADI. CONFIDENTIALITY. This Agreement and the Evaluation Board shall all be considered the confidential and proprietary information of ADI. Customer may not disclose or transfer any portion of the Evaluation Board to any other party for any reason. Upon discontinuation of use of the Evaluation Board or termination of this Agreement, Customer agrees to promptly return the Evaluation Board to ADI. ADDITIONAL RESTRICTIONS. Customer may not disassemble, decompile or reverse engineer chips on the Evaluation Board. Customer shall inform ADI of any occurred damages or any modifications or alterations it makes to the Evaluation Board, including but not limited to soldering or any other activity that affects the material content of the Evaluation Board.<br>Modifications t to Customer. Customer agrees to return to ADI the Evaluation Board at that time. LIMITATION OF LIABILITY. THE EVALUATION BOARD PROVIDED HEREUNDER IS PROVIDED "AS IS" AND ADI MAKES NO WARRANTIES OR REPRESENTATIONS OF ANY KIND WITH RESPECT TO IT. ADI SPECIFICALLY DISCLAIMS ANY REPRESENTATIONS, ENDORSEMENTS, GUARANTEES, OR WARRANTIES, EXPRESS OR IMPLIED, RELATED TO THE EVALUATION BOARD INCLUDING, BUT NOT LIMITED TO, THE IMPLIED WARRANTY OF MERCHANTABILITY, TITLE, FITNESS FOR A PARTICULAR PURPOSE OR NONINFRINGEMENT OF INTELLECTUAL PROPERTY RIGHTS. IN NO EVENT WILL ADI AND ITS LICENSORS BE LIABLE FOR ANY INCIDENTAL, SPECIAL, INDIRECT, OR CONSEQUENTIAL DAMAGES RESULTING FROM CUSTOMER'S POSSESSION OR USE OF THE EVALUATION BOARD, INCLUDING BUT NOT LIMITED TO LOST PROFITS, DELAY COSTS, LABOR COSTS OR LOSS OF GOODWILL. ADI'S TOTAL LIABILITY FROM ANY AND ALL CAUSES SHALL BE LIMITED TO THE AMOUNT OF ONE HUNDRED US DOLLARS (\$100.00). EXPORT. Customer agrees that it will not directly or indirectly export the Evaluation Board to another country, and that it will comply with all applicable United States federal laws and regulations relating to exports. GOVERNING LAW. This Agreement shall be governed by and construed in accordance with the substantive laws of the Commonwealth of Massachusetts (excluding conflict of law rules). Any legal action regarding this Agreement will be heard in the state or federal courts having jurisdiction in Suffolk County, Massachusetts, and Customer hereby submits to the personal jurisdiction and venue of such courts. The United Nations Convention on Contracts for the International Sale of Goods shall not apply to this Agreement and is expressly disclaimed.

**©2020 Analog Devices, Inc. All rights reserved. Trademarks and registered trademarks are the property of their respective owners. UG17216-0-1/20(0)** 

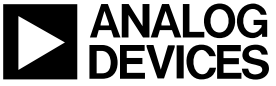

www.analog.com

Rev. 0 | Page 17 of 17